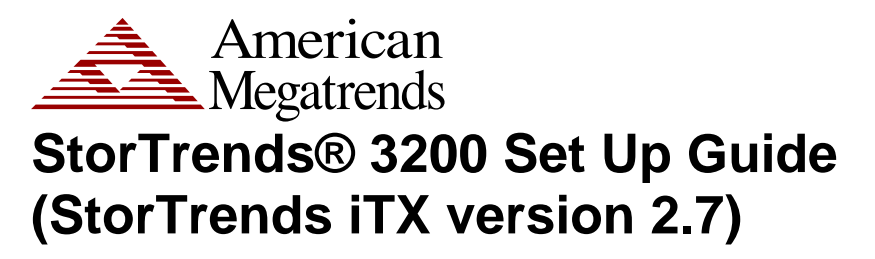

MAN-3200-SG 06/21/07

# **Thank You**

Thank you for purchasing the StorTrends® 3200 storage appliance. Please take a few minutes to review this set up guide before beginning the installation process. If you require a further explanation of any item covered in this guide, please refer to the installation instructions on your CD.

This manual is written for the end-user to get up and running with the unit as quickly as possible. Installation and maintenance should be performed by experienced technicians only.

## **Hardware Installation**

This section provides a quick setup checklist to get your StorTrends® 3200 Storage Appliance up and running. Following the steps in the order given should enable you to have the system operational within a minimal amount of time.

**Note:** Follow the steps in the order given to complete the installation process in a minimal amount of time. Read this section in its entirety before you begin the installation procedure outlined in this section.

### **Unpack the StorTrends® 3200 Storage Appliance**

You should inspect the box the StorTrends® 3200 Storage Appliance was shipped in and note if it was damaged in any way. If the server itself shows damage, you should file a damage claim with the carrier who delivered it.

Decide on a suitable location for the rack unit that will hold the StorTrends® 3200 Storage Appliance. It should be situated in a clean, dust-free area that is well ventilated. Avoid areas where heat, electrical noise and electromagnetic fields are generated. You will also need it placed near a grounded power outlet. Read the Rack and Server Precautions in the next section.

### **Preparing for Setup**

The box the StorTrends® 3200 Storage Appliance was shipped in includes the following:

- a 3200 Chassis
- Two Power Cords
- Rails
- Rail Screws

**Note:** Your StorTrends® 3200 may or may not ship with everything listed in the *Retail Packing List*. Contact your AMI authorized reseller to find out what is shipped with your StorTrends® 3200 storage appliance if the contents do not match the ones listed in this document.

#### **Choosing a Setup Location**

- Leave enough clearance in front of the rack to enable you to open the front door completely (~25 inches).
- Leave approximately 30 inches of clearance in the back of the rack to allow for sufficient airflow and ease in servicing.

*Warning*

#### *Rack Precautions*

- *Ensure that the leveling jacks on the bottom of the rack are fully extended to the floor with the full weight of the rack resting on them.*
- *In a single rack installation, stabilizers should be attached to the rack.*
- *In multiple rack installations, the racks should be coupled together.*
- *Always make sure the rack is stable before extending a component from the rack.*
- *You should extend only one component at a time extending two or more simultaneously may cause the rack to become unstable.*

#### *Server Precautions*

- *Review the General Safety Precautions.*
- *Determine the placement of each component in the rack before you install the rails.*
- *Install the heaviest server components on the bottom of the rack first, and then work up.*
- *Use a regulating uninterruptible power supply (UPS) to protect the server from power surges, voltage spikes and to keep your system operating in case of a power failure.*
- *Allow the power supply units and hot plug Serial ATA drive to cool before touching them.*
- *Always keep the rack's front door and all panels and components on the servers closed when not servicing to maintain proper cooling.*

#### **General Safety Precautions**

## *Warning*

#### *General Safety Precautions*

- *Keep the area around the StorTrends® 3200 Storage Appliance clean and free of clutter.* 
	- *The StorTrends® 3200 Storage Appliance weighs approximately 38 lbs. (17.3 kg) when fully loaded. When lifting the system, two people at either end should lift slowly with their feet spread out to distribute the weight. Always keep your back straight and lift with your legs.*
- *Do not open the chassis top cover.*
- *While working on the system, do not wear loose clothing such as neckties and unbuttoned shirt sleeves, which can come into contact with electrical circuits or be pulled into a cooling fan.*
- *Remove any jewelry or metal objects from your body, which are excellent metal conductors that can create short circuits and harm you if they come into contact with printed circuit boards or areas where power is present.*

## **Rack Mounting Considerations**

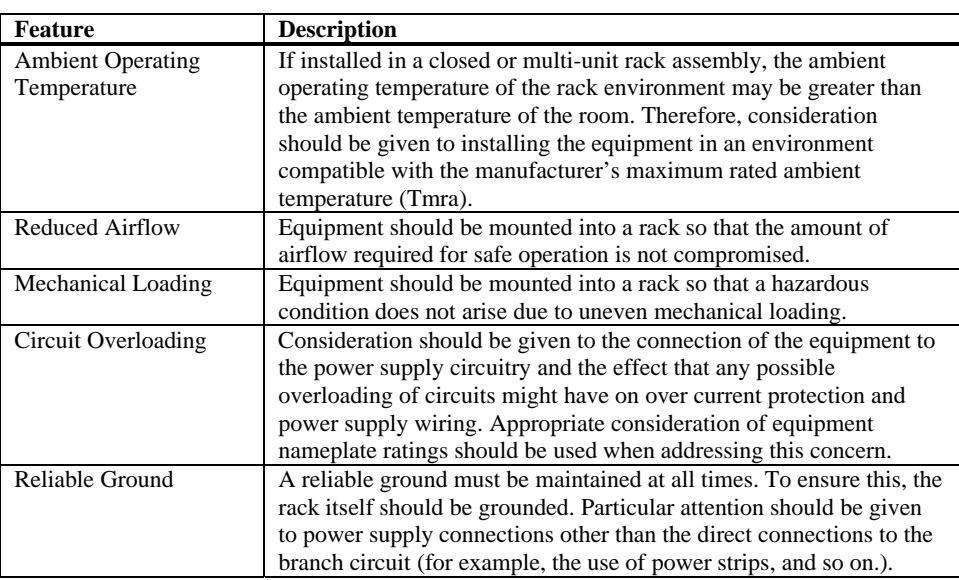

### **Installing the System into a Rack**

This section provides information on installing the StorTrends 3200 into a rack with the rack rails provided. If the StorTrends 3200 has already been mounted into a rack, you can skip this step.

There are a variety of rack units on the market that may mean the assembly procedure will differ slightly. You should also refer to the installation instructions that came with the rack unit you are using.

### **Inner Rack Rails**

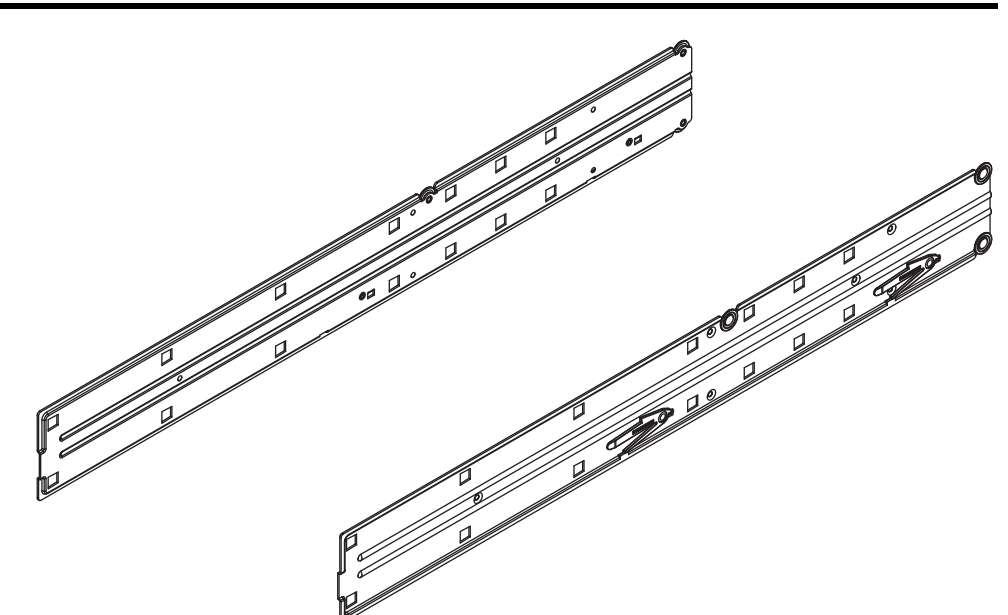

## **Installing the Inner Rack Rails**

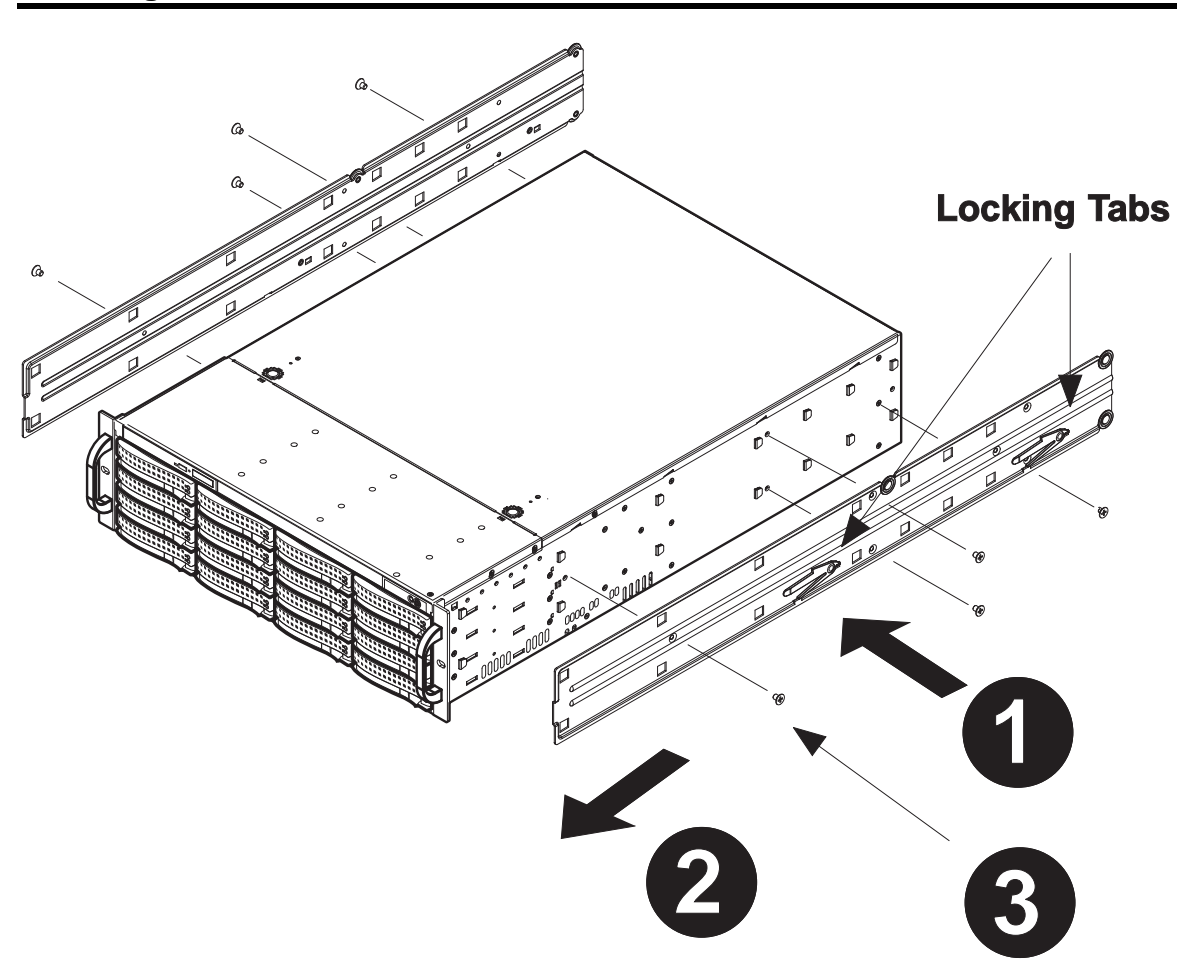

## **To install the rack rails**

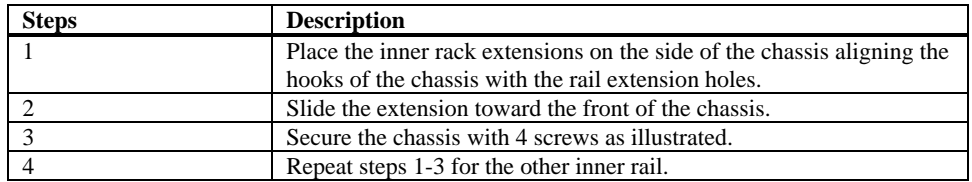

## **Installing the Chassis into the Server Rack**

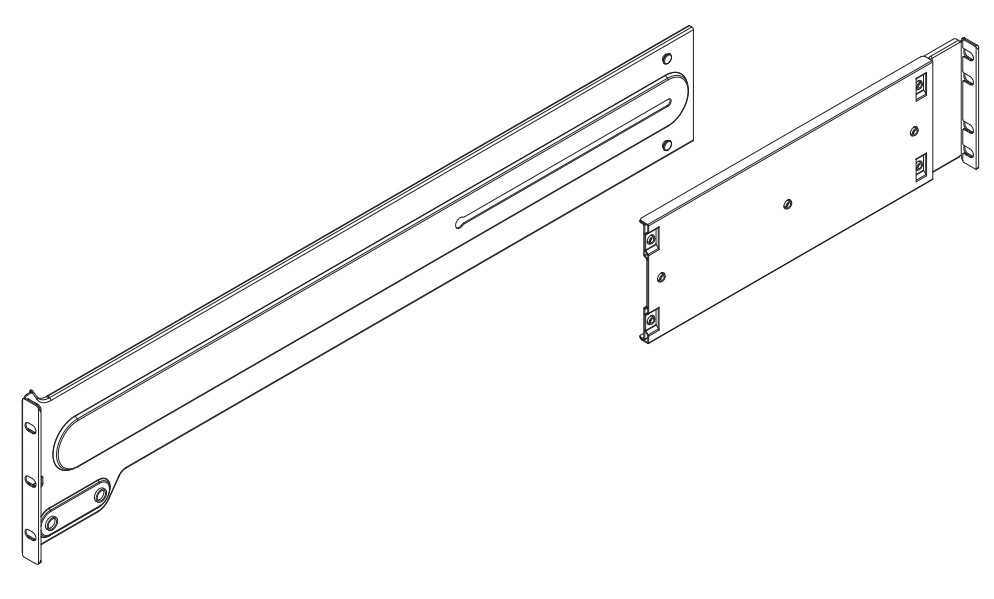

## **Outer Rack Rails**

Outer rails attach to the server rack and hold the server in place. The outer rails for the StorTrends 3200 chassis extend between 30 inches and 33 inches.

### **To install the Outer Rack Rails**

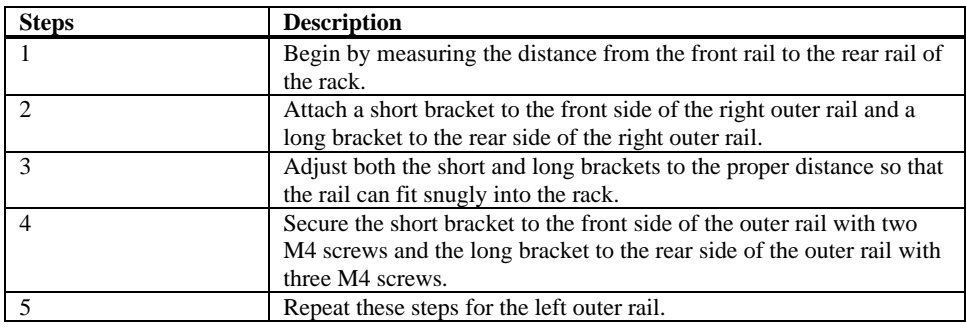

**Installing the Chassis into the Server Rack** 

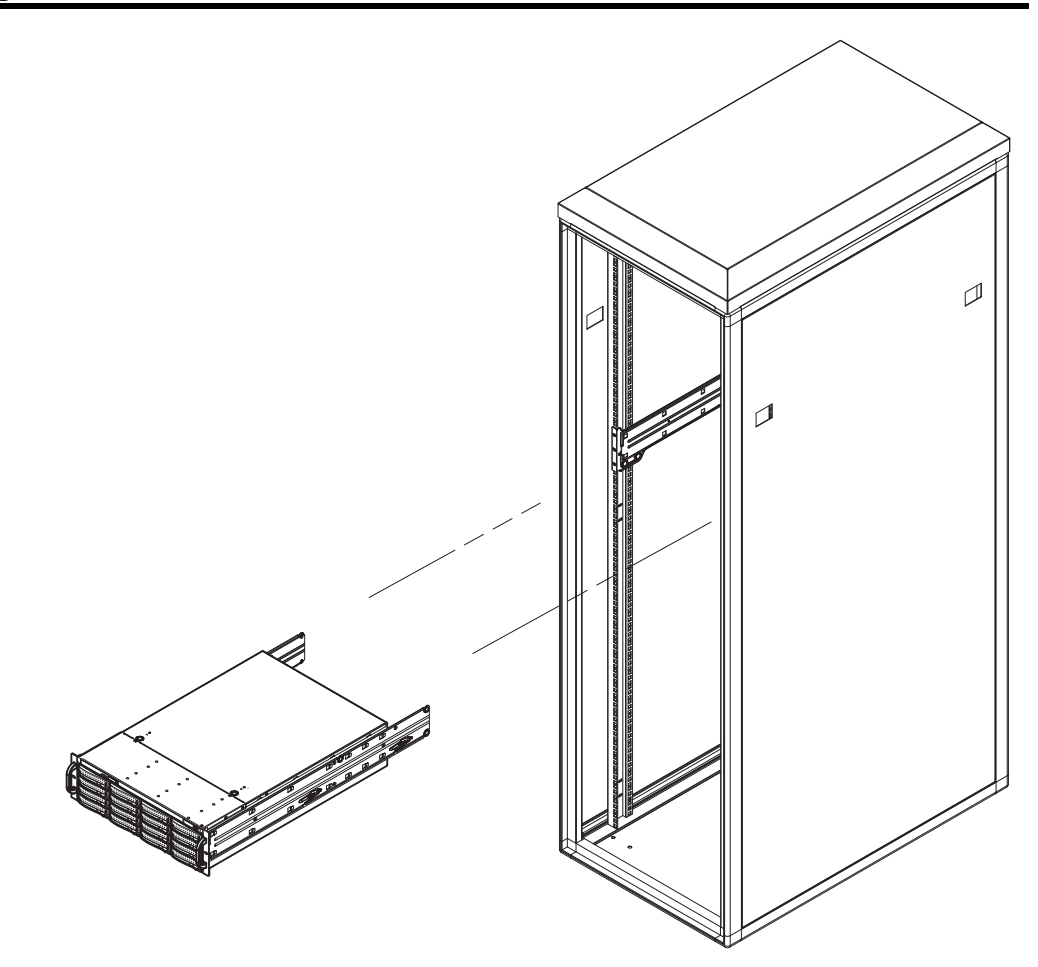

## **Installing the chassis into a rack**

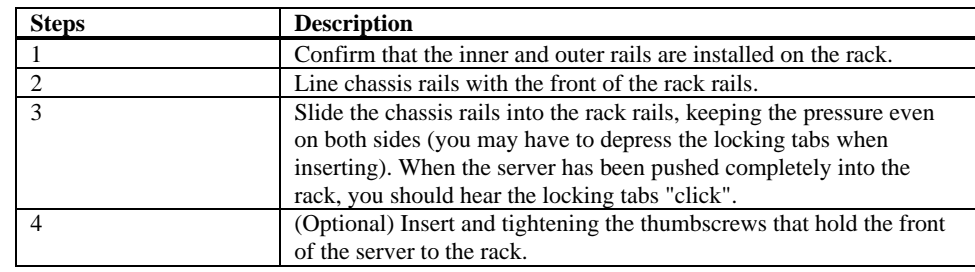

## **Completing the Hardware Installation**

Next, you should check to make sure that the hard disk drives have been properly inserted and have not come loose in transit.

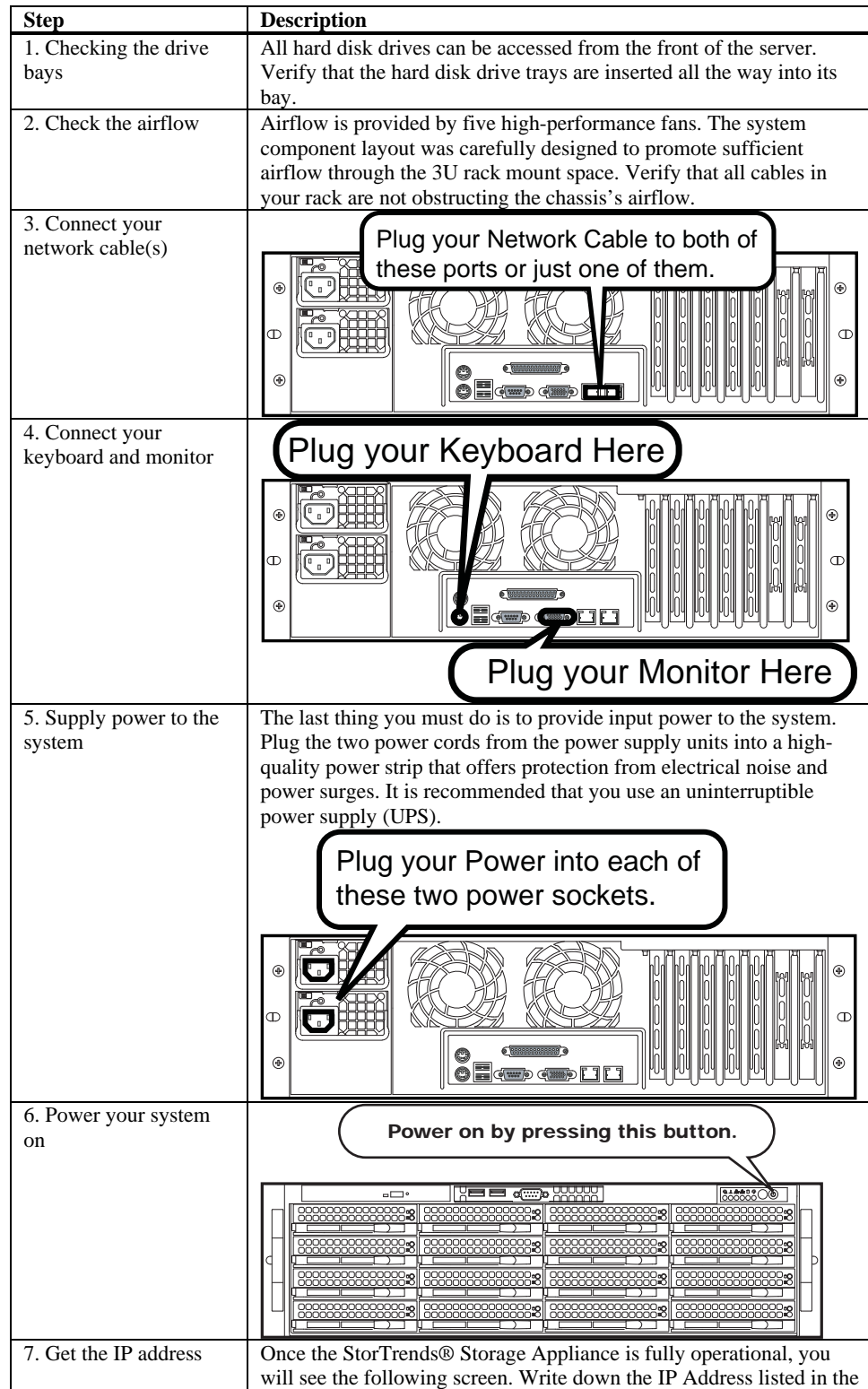

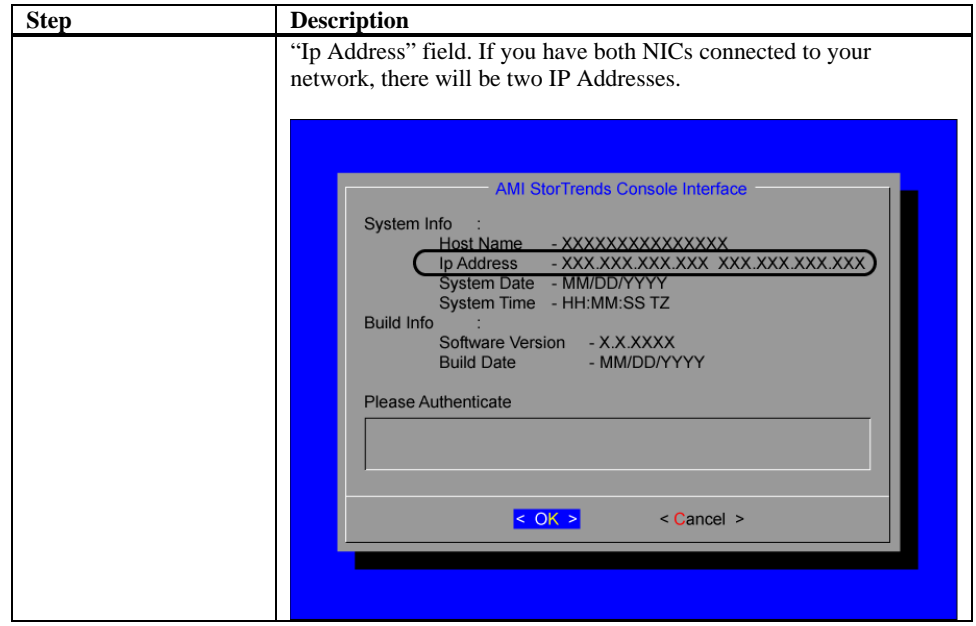

# **Connect to the StorTrends® Appliance**

## **Step One: Power your system on**

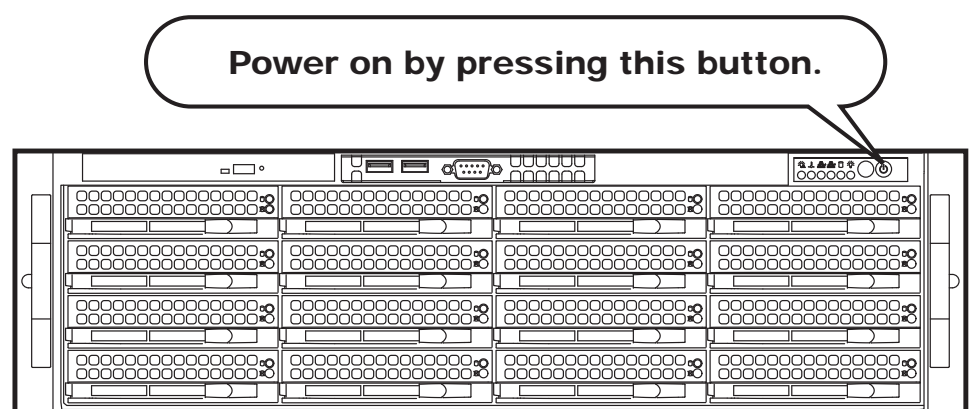

## **Step Two: Get the IP address**

Once the StorTrends® Storage Appliance is fully operational, you will see the following screen. Write down the IP Address listed in the "*Ip Address*" field. If you have both NICs connected to your network, there will be two IP Addresses.

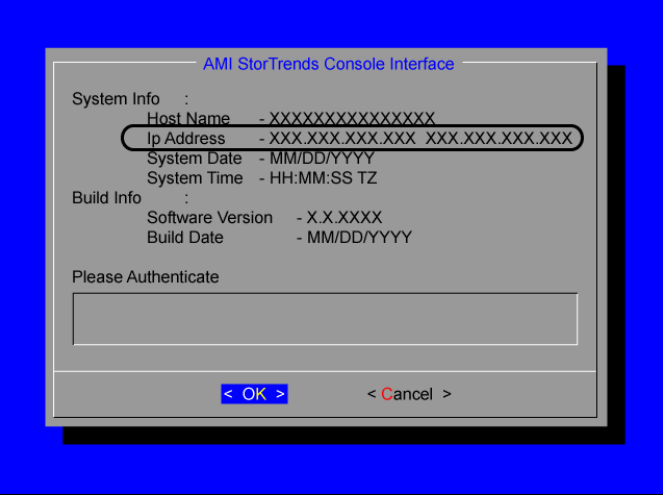

## **STOP!**

Once again, **WRITE DOWN** the IP Address listed in the "Ip Address" field. Go to **ANOTHER COMPUTER** on the same network to continue with the installation.

### **Step Three: Connecting to the StorTrends® Storage Appliance from another system**

Type the IP Address of the StorTrends® Storage Appliance that you just wrote down into your Internet Browser.

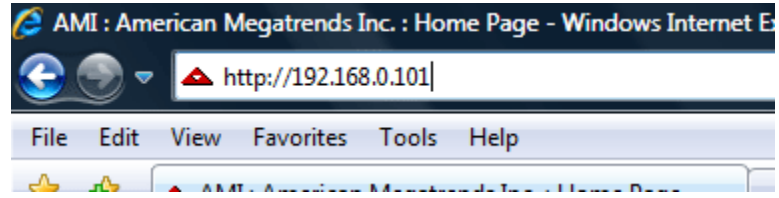

## **Step Four: Logging on to the StorTrends® Storage Appliance**

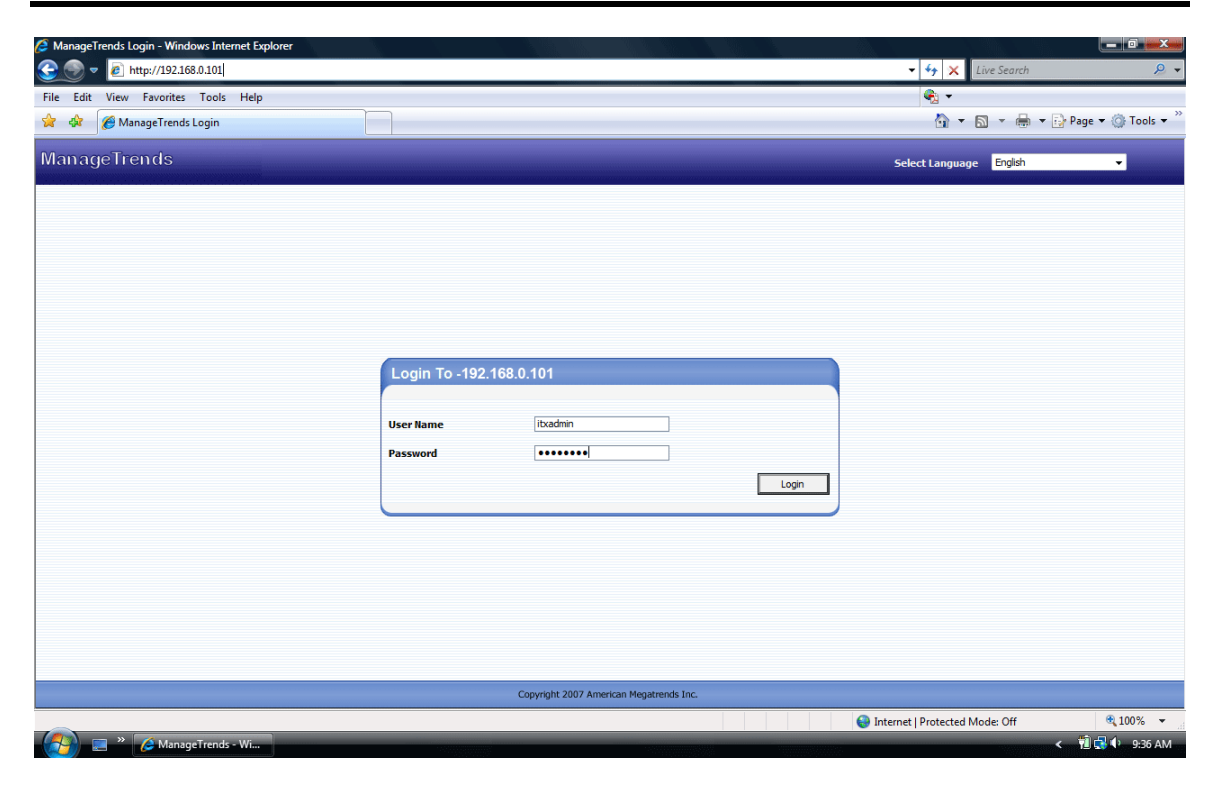

You will be prompted to provide a username and password before you can gain access to it. Enter your username and password.

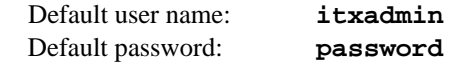

- **Note:** When you login using the default **itxadmin** password, you have full administrative powers. It is advised that once you login, you change the password.
- **Note:** Both the user name and password are case sensitive.
- **Note:** StorTrends® iTX has a built in feature that logs you out in the event that it detects no activity for 20 minutes and will display a message that states, "Your session has expired."

# **Using the Quick and Easy Setup Wizard**

If the storage has not been configured on your StorTrends® iTX Storage Appliance, you will be prompted to run the *Wizard*. The *Quick and Easy Setup Wizard* will get your StorTrends® iTX Storage Appliance up and running in less than five minutes.

# **STOP!**

**If you would like more control of these settings, you can enter the**  *Advanced Setup Wizard***. Jump to the next section for more information on the** *Advanced Setup Wizard***.** 

Use the following instructions as a basis.

**Note:** The *Quick and Easy Setup Wizard* will select all the physical hard disk drives present in the StorTrends® iTX Storage Appliance to create the RAID array. SAN and NAS volume names are automatically generated. A default *NAS Share* is also automatically created. In the *Quick and Easy Setup Wizard* the SAN and NAS Volumes are configured to use Exact Provisioning. Twenty percent of the physically available hard disk space should be reserved if you are planning to use snapshot storage.

## **Step One: Quick and Easy Wizard**

If the storage has not been configured on your Storage Appliance, you will be prompted to run the *Wizard*. Click the *Quick and Easy* option, and then click *Next*.

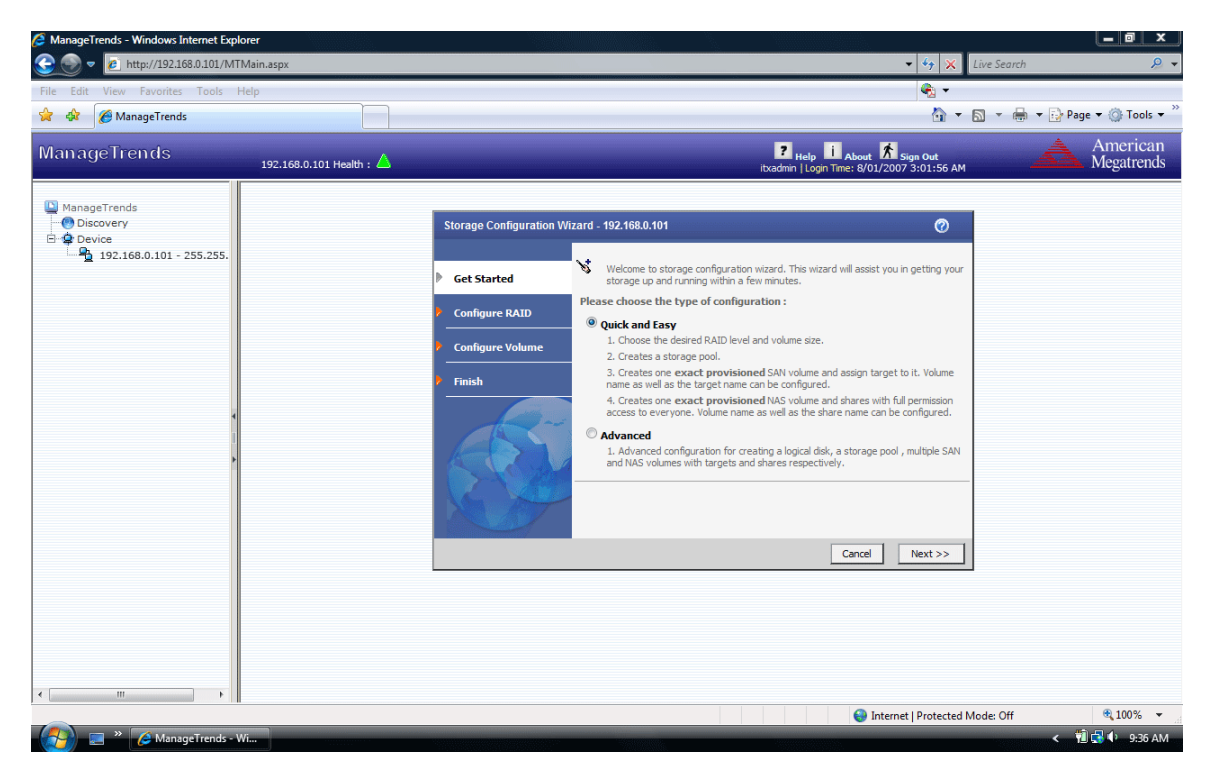

### **Step Two: RAID Level**

Once you initiate the *Quick and Easy Setup Wizard,* you are provided the following options:

- RAID 0
- RAID 1
- RAID 5

This step will create a Logical disk and a storage pool from all the physical hard disk drives available in the system/controller with the RAID type you specify. Once you select *Next*, you cannot come back to this step.

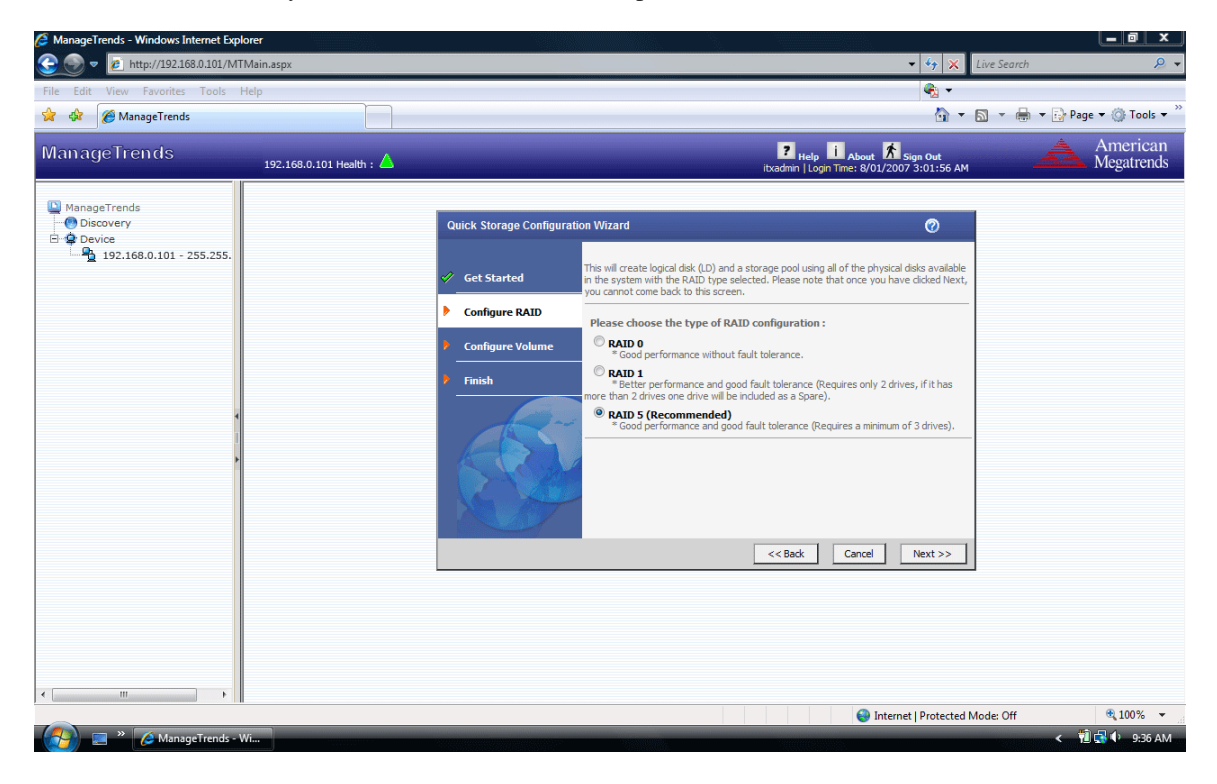

You will be prompted to wait while it configures the box. Do not close the window or click anywhere else.

## **Step Three: SAN or NAS or Both**

Once an array has been created in the box, you can select how you want to use your Storage Appliance. You are provided with the following options:

- Only SAN
- Only NAS
- Both SAN and NAS

If you want your Storage Appliance to be used for block-level storage only, select *Only SAN*. If you want your Storage Appliance to be used for file-level storage only, select *Only NAS*. Select *Both SAN and NAS* if you want your Storage Appliance to support both block-level and file-level storage.

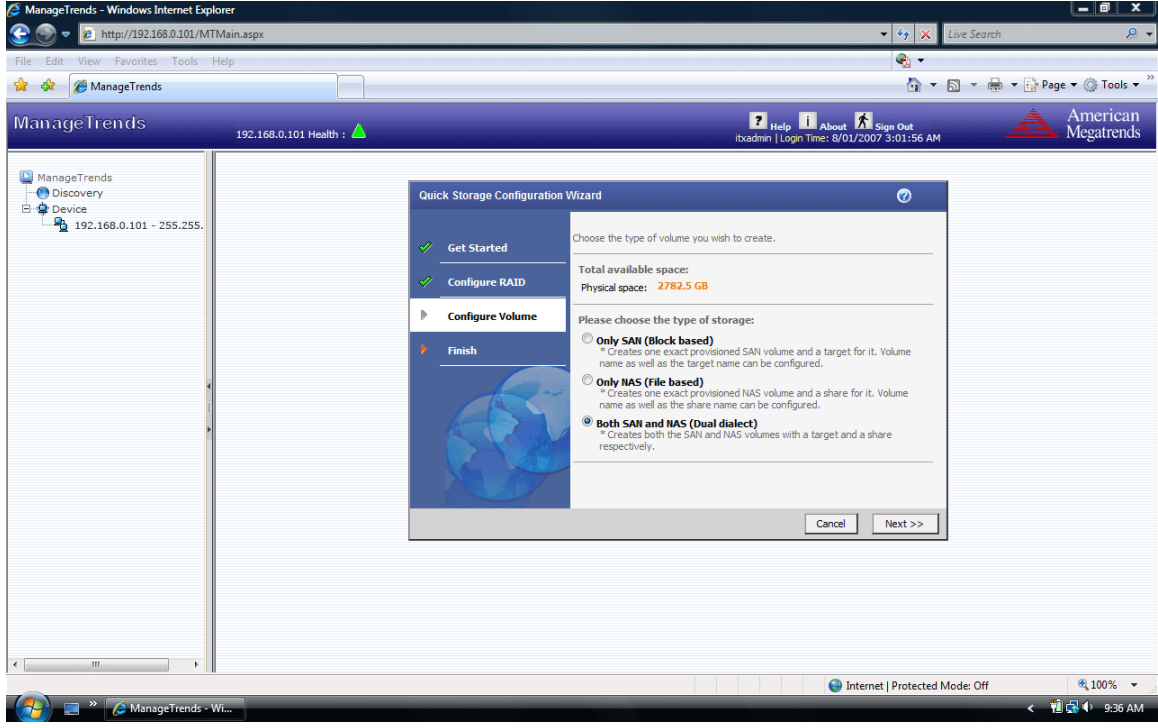

## **Step Four: Allocating Space**

Enter the size of your desired Volume. The default volumes cannot exceed the available physical space due to the fact that they are both using Exact Provisioning by default. Click *Next*.

**Note:** You can use the slider bar to adjust the size of each Volume type. If you have selected *Only NAS* or *Only SAN*, then you will only be able to adjust the slider for that type of Volume.

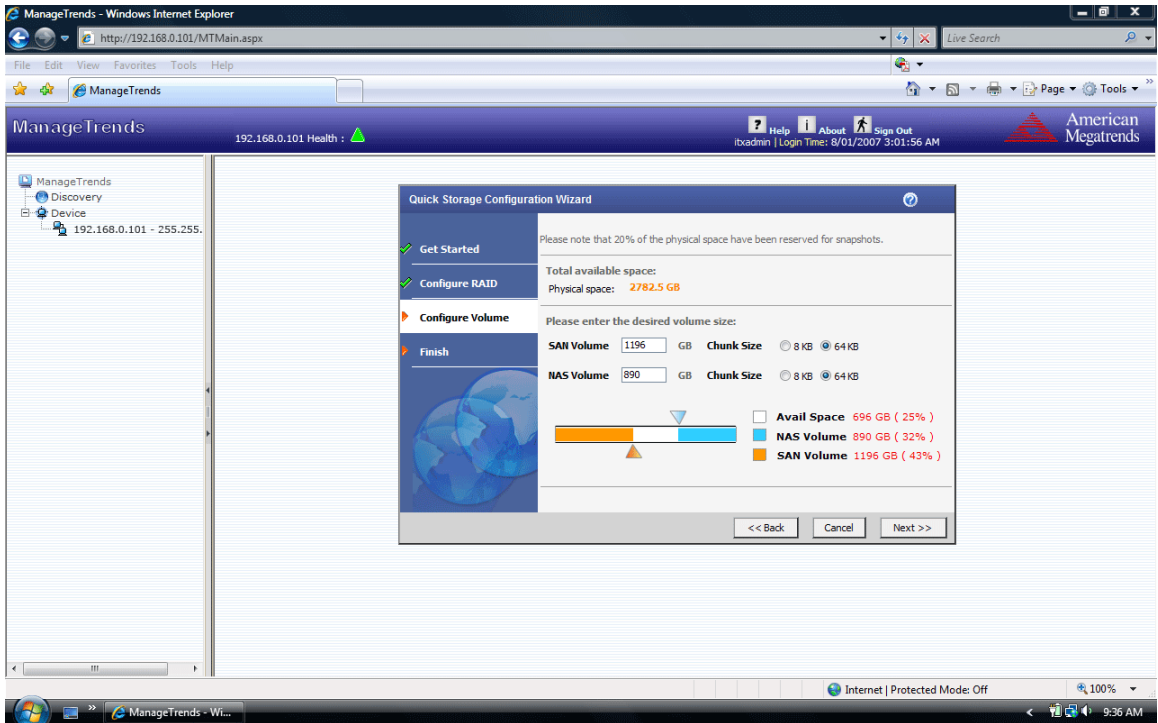

### **Step Five: Summary View**

A summary will appear. Click the *Finish* button. Your Storage Appliance will be automatically configured based on the values that you have entered.

**Note:** You can change the default names for volumes and containers at this point. Also note that uppercase characters are not allowed in target names. Additionally, if you are planning to use the snap-assisted replication feature, uppercase characters should be avoided in both the container and volume names. Because of this,

you must change the default names.

 $\blacksquare$   $\times$  $\bigodot$   $\bullet$   $\bigodot$  http  $-4$   $\times$  $\overline{\bullet}$ \*\* \* BManageTrends A ▼ 同 ▼ 冊 ▼ 日 Page ▼ 〇 Tools ▼ **7** Help  $\overrightarrow{\textbf{h}}$  About  $\overrightarrow{\textbf{A}}$  Sign Out American<br>Megatrends **ManageTrends** 192.168.0.101 Health :  $\triangle$ **Quick Storage Configuration Wizard**  $\begin{tabular}{|c|c|} \hline \textbf{Q} & \texttt{ManagerTrends} \\ \hline \textbf{Q} & \texttt{Discovery} \\ \hline \textbf{Q} & \texttt{Device} \\ \hline \textbf{Q} & \texttt{192.168.0.101 - 255.255.} \\ \hline \end{tabular}$ he following is the list of objects that will be created/configured. Click Finish once you<br>ave reviewed the list. **Get Started Configure RAID** Summary of storage configuration: **AS Volume:** NASVolume 1 **Configure Vol** AS Volume Size: 890 GB  $\triangleright$  Finish Chunk Size  $64KB$ NAS Volume Type: Exact Provisioned Share1 NAS Share: SANVolume 1 SAN Volume: SAN Volume Size: 1196 GB Chunk Size  $64KB$ SAN Volume Type: Exact Prov target1 **ISCSI Target:** << Back Finish Cancel Internet | Protected Mode: Off  $0.100\%$   $\star$  $1 - 9.36 A$ 

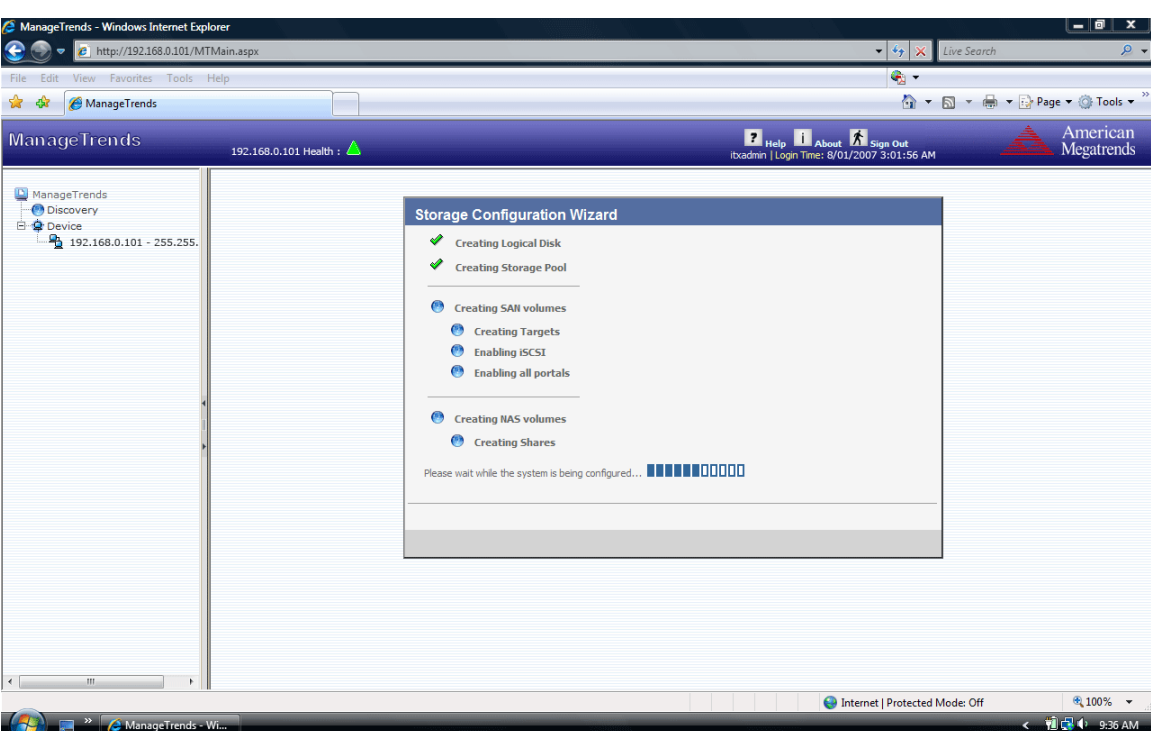

Do not close the window or click anywhere else until the operation completes.

## **Step Six: All Done No Errors**

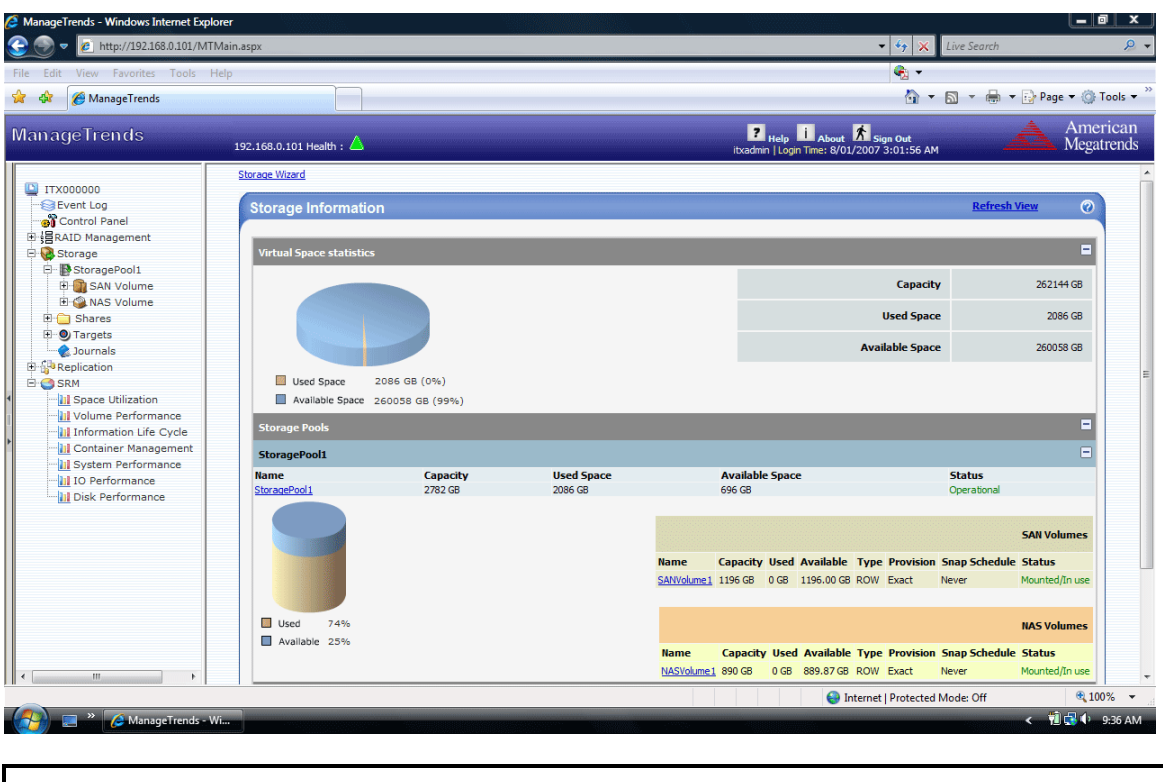

# **STOP!**

**YOU SHOULD NOW BE UP AND RUNNING. ALL THE OTHER SECTIONS CAN BE SKIPPED.** 

# **Using the Advanced Setup Wizard**

The *Advanced Setup Wizard* allows you to have more control of the storage being configured.

### **Step One: Advanced Wizard**

If the storage has not been configured on your Storage Appliance, you will be prompted to run the *Wizard*. Click the *Advanced* option and then click *Next*.

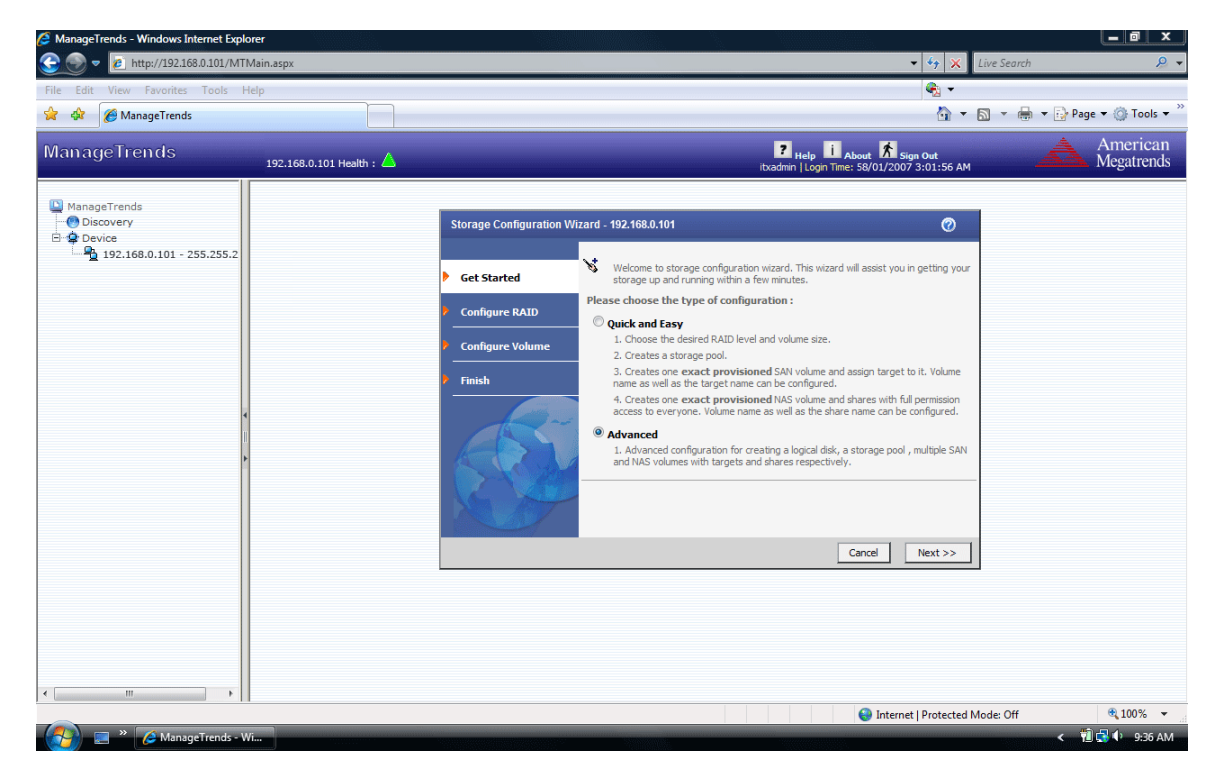

## **Step Two: Create a New Storage Pool**

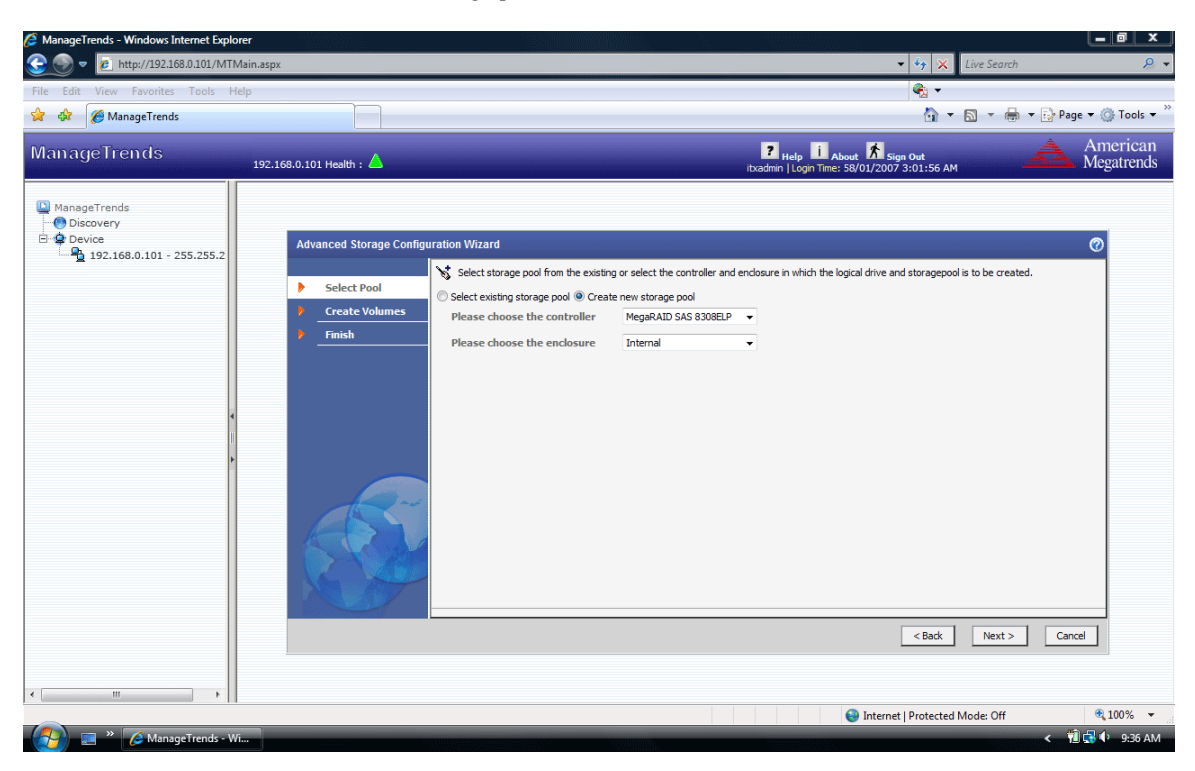

Select *Create new storage pool* and then click *Next*.

## **Step Three: Select Pool**

### **Select the Disks**

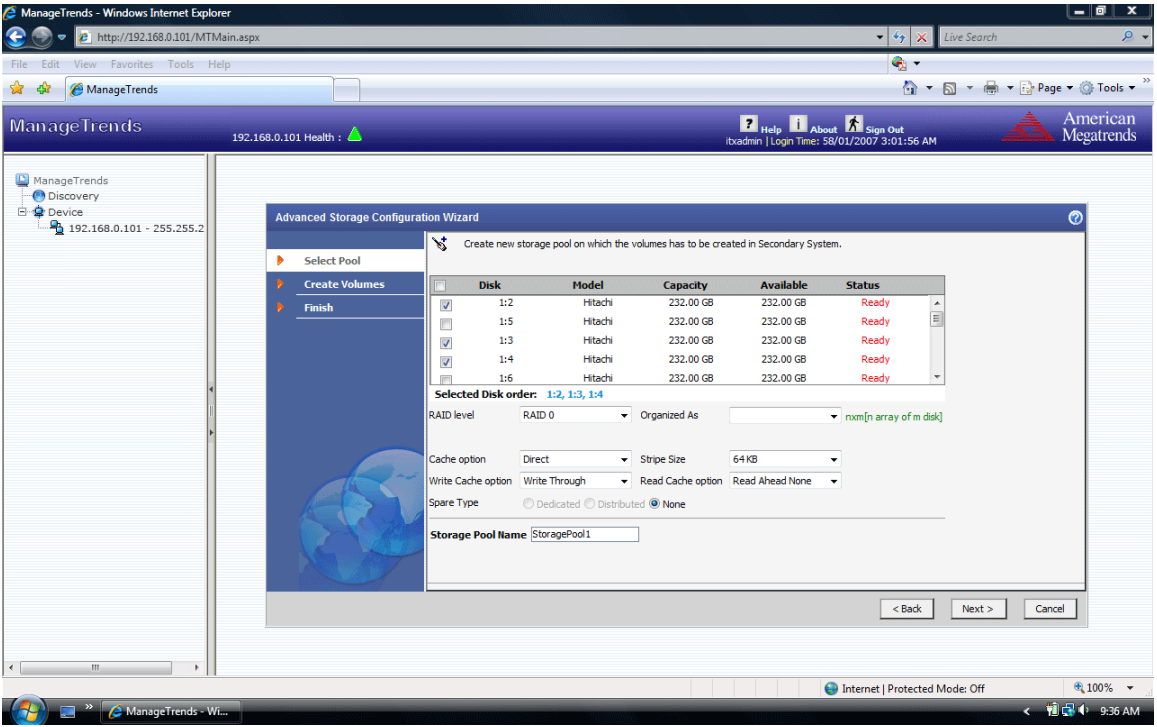

Select the *Disks* that you want to use in your *Storage Pool*.

### **Set the RAID Levels**

Select the *RAID Level*, Capacity, Cache Option type, Stripe Size and Spare type (if applicable).

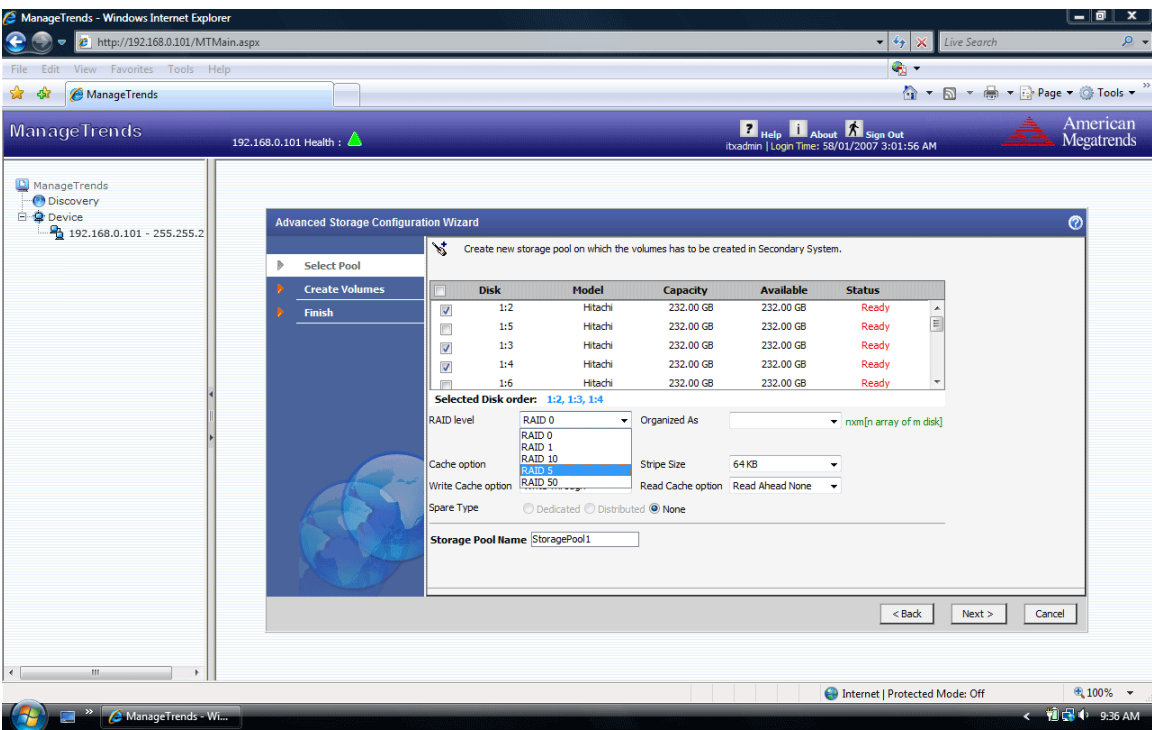

#### **Type in your Storage Pool's name**

Type in a *Storage Pool Name*.

**Note:** The *Storage Pool Name* must be alphanumeric, not have any spaces and be between one and 63 characters in length.

> Note: If you are planning to use the snap-assisted replication feature, uppercase characters should be avoided in container and volume names as well. Click the *Next* button to continue.

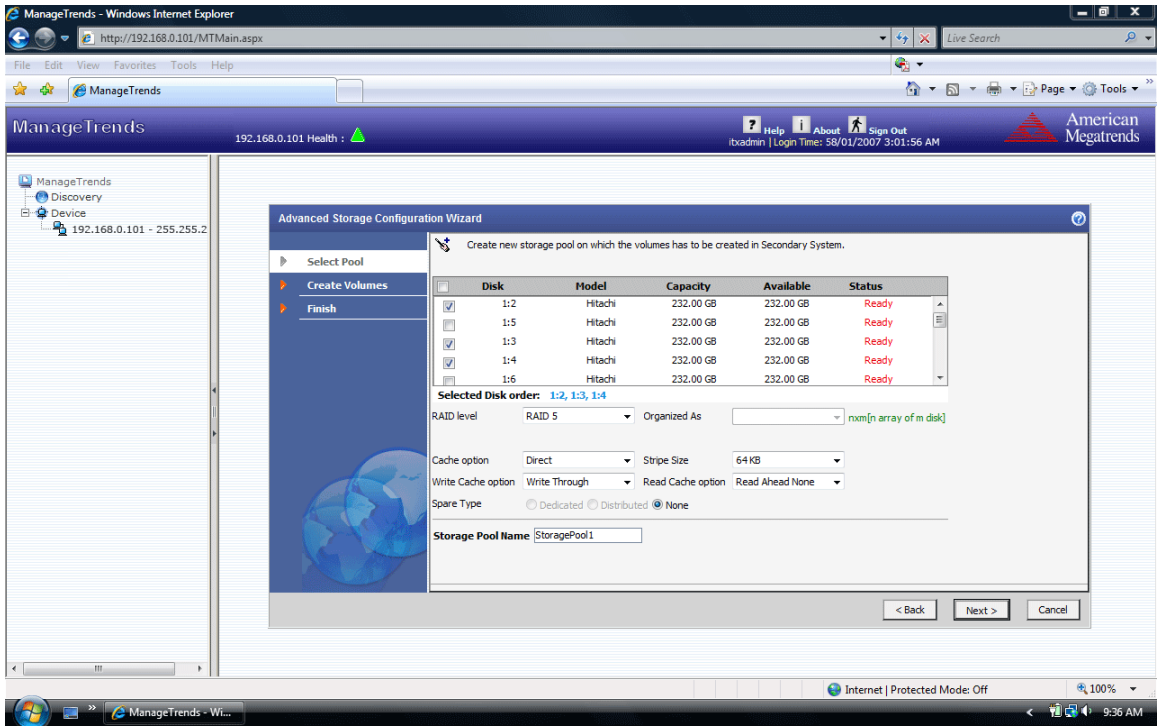

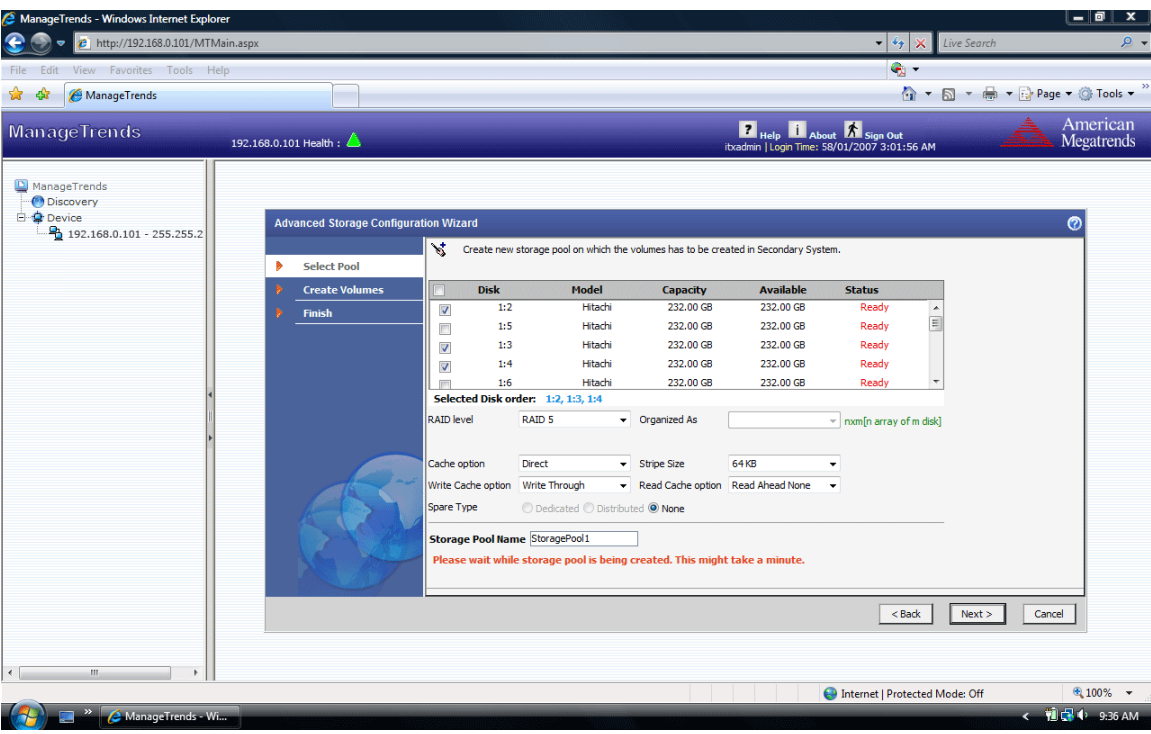

You will be prompted to wait while it configures the box. Do not close the window or click anywhere else.

# **STOP!**

**This section allows you to configure a SAN Volume and a SAN Target on to the Storage Appliance. If you have configured this storage appliance as a NAS Only unit, SKIP THIS STEP and go to** *Step Five: Configure NAS Volume***.** 

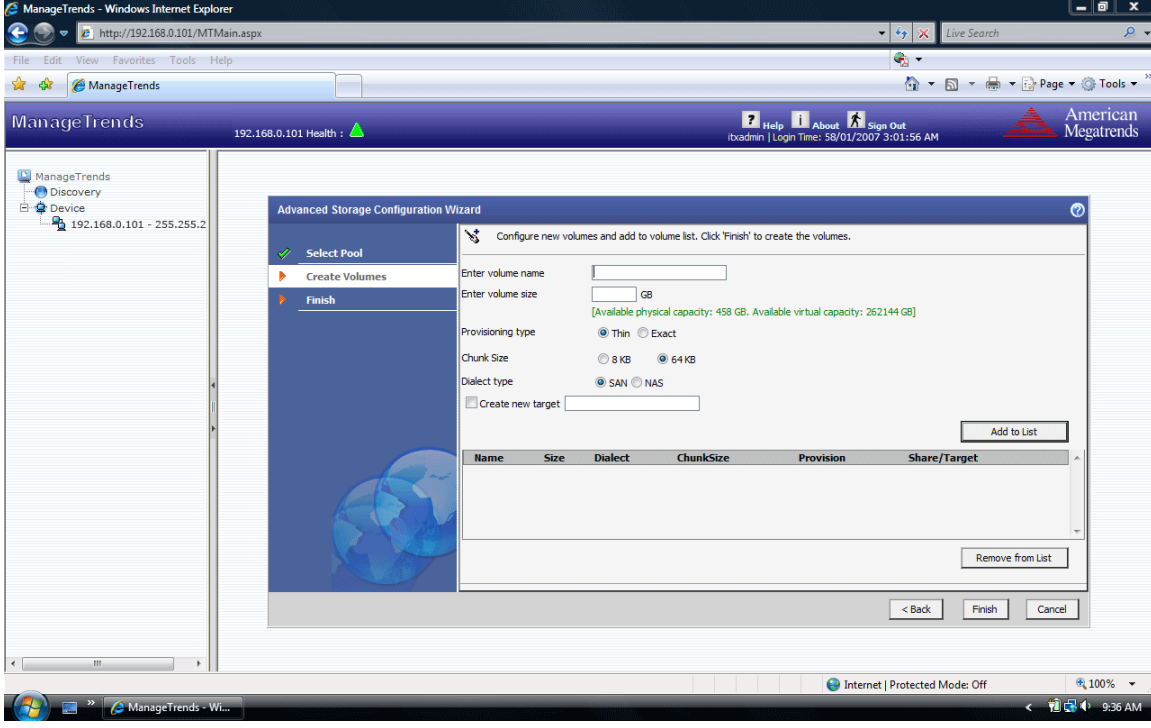

The next page allows you to *Create SAN Volume and Target*.

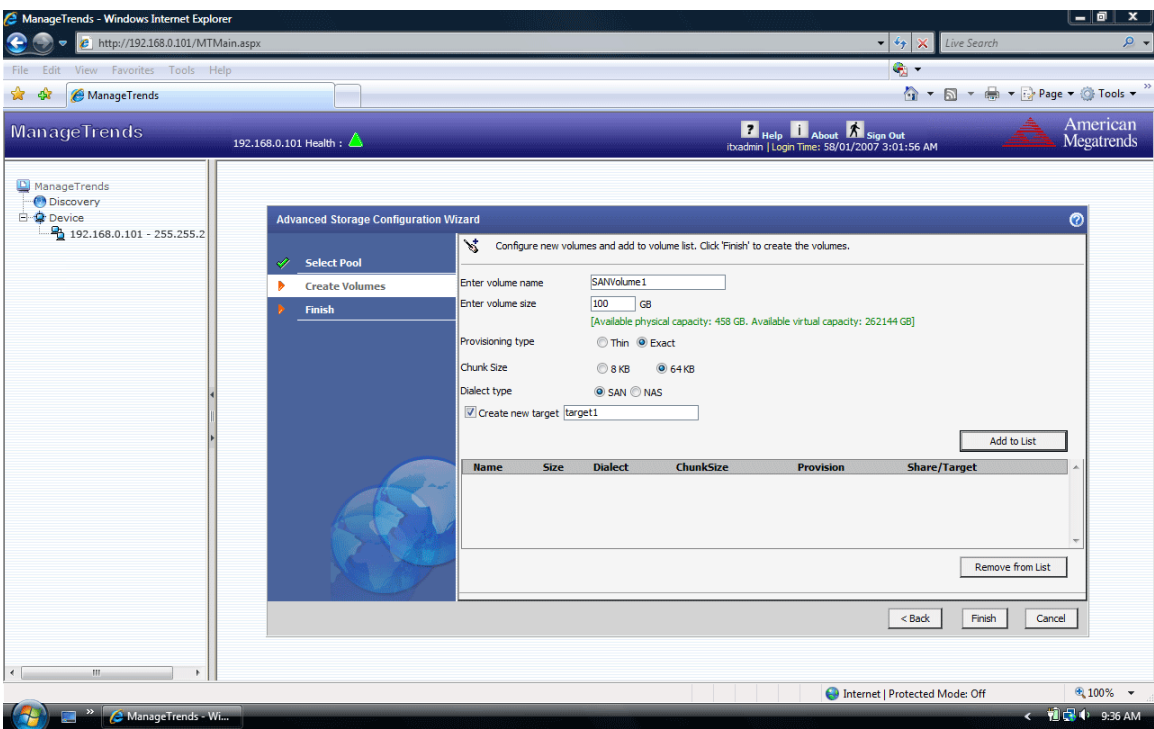

#### **Enter Volume Name**

In the *Enter Volume Name* field, enter a name for your *SAN Volume*. The *SAN Volume Name* must be alphanumeric, not have any spaces and be between one and 63 characters in length.

#### **Enter Volume Size**

In the *Enter Volume Size* field, enter the size that you want to use for your *SAN Volume*. The field is measured in Giga-Bytes *GB*.

#### **Select Thin or Exact Provisioning**

Select the type of provisioning that you want to use.

If you select *Thin*, the volume can be assigned a size greater than the actual physical size of the storage device. For example, if the storage device has an actual physical size of 500 GB, the user can assign a size of up to 8 TB per box. Based on the consumption of the storage device's physical capacity, more physical drive capacity can be added later as desired.

If you select *Exact*, the volume size cannot exceed the actual physical space available in the storage device.

**Note:** It is recommended to leave 20% of the physical space free for snapshots.

#### **Select SAN as the Dialect Type**

Select *SAN* as the *Dialect Type*.

#### **Create Target and Target Name**

Place a check next to the *Create New Target* field. Enter a name for your *Target*. The *Target Name* must be alphanumeric, not have any spaces and be between one and 63 characters in length. Uppercase characters are not allowed in target names.

**Note:** If you are planning to use the snap-assisted replication feature, uppercase characters should be avoided in both the *Container* and *Volume* names as well

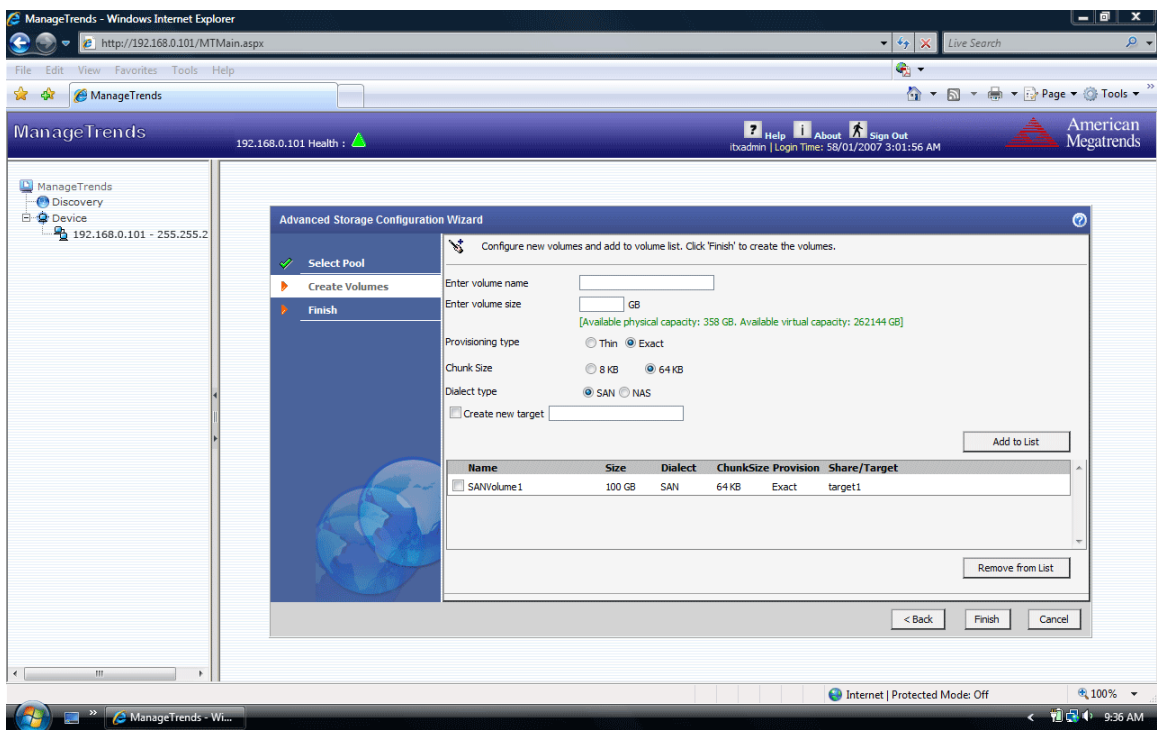

Click the *Add* button to continue.

# **STOP!**

**This section allows you to configure a NAS Volume and a NAS Share on to the Storage Appliance. If you only want to configure this storage appliance as a SAN Only unit, SKIP THIS STEP by clicking the** *Finish* **button and go to** *Step Six: Summary View and Status***.** 

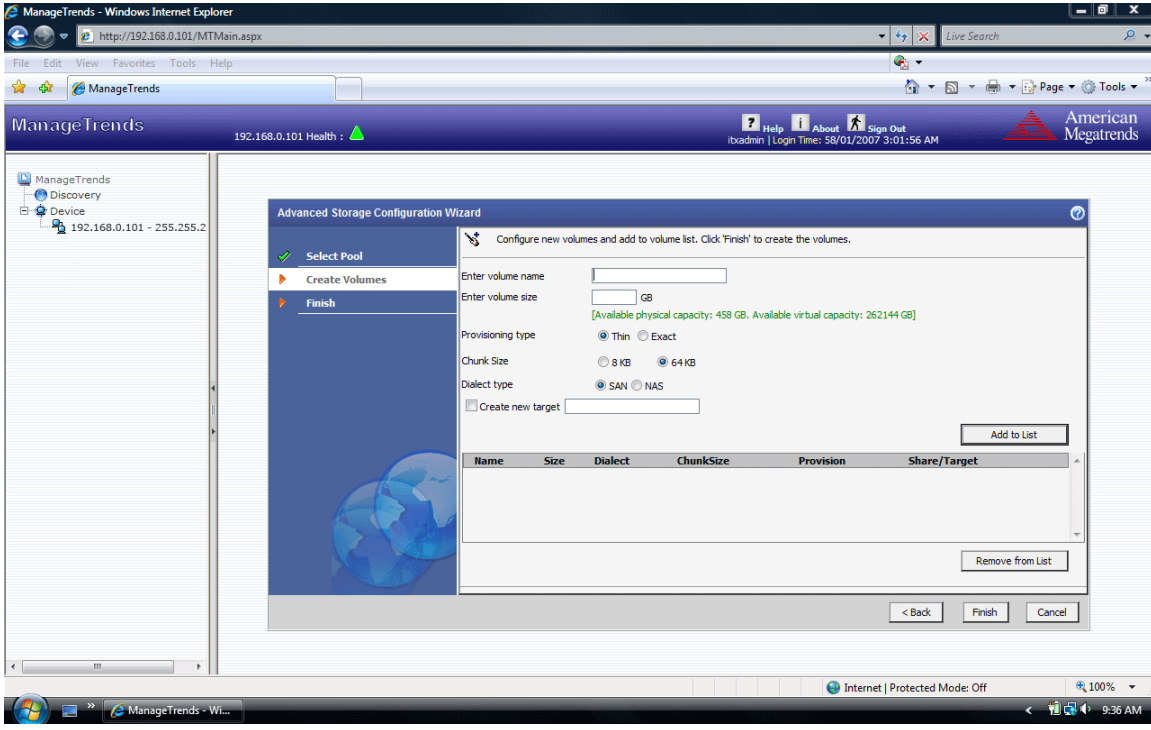

The next page allows you to *Create NAS Volume and Share*.

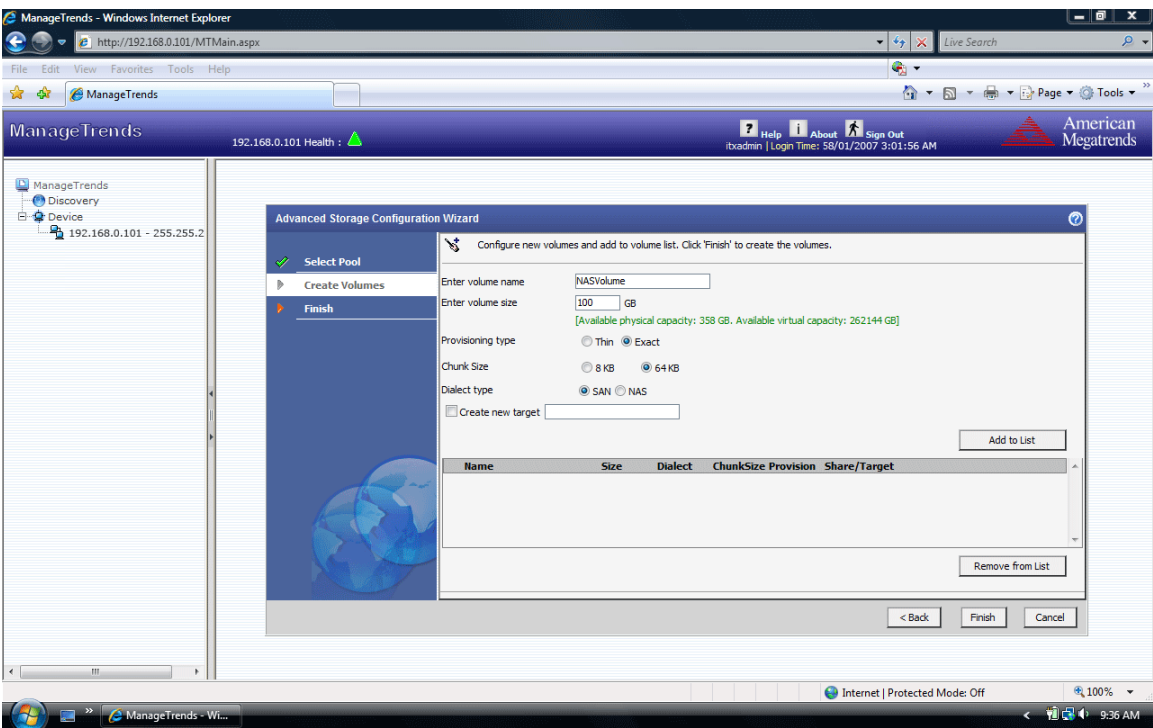

#### **Enter Volume Name**

In the *Enter Volume Name* field, enter a name for your *NAS Volume*. The *NAS Volume Name* must be alphanumeric, not have any spaces and be between one and 63 characters in length.

#### **Enter Volume Size**

In the *Enter Volume Size* field, enter the size that you want to use for your *NAS Volume*. The field is measured in Giga-Bytes *GB*.

#### **Select Thin or Exact Provisioning**

Select the type of provisioning that you want to use.

If you select *Thin*, the volume can be assigned a size greater than the actual physical size of the storage device. For example, if the storage device has an actual physical size of 500 GB, the user can assign a size of up to 8 TB per box. Based on the consumption of the storage device's physical capacity, more physical drive capacity can be added later as desired.

If you select *Exact*, the volume size cannot exceed the actual physical space available in the storage device.

**Note:** It is recommended to leave 20% of the physical space free for snapshots.

#### **Select NAS as the Dialect Type**

Select *NAS* as the *Dialect Type.*

#### **Create Share and Share Name**

Place a check next to *Create New Share* if you wish to create a *NAS Share* at this time, otherwise click the *Add* button and continue on to the next step. If you want to create a *NAS Share* now, in the *Share Name* field, enter a unique name for your *NAS Share*. The *NAS Share Name* must be alphanumeric and be between one and 63 characters in length. If you want to use spaces be sure to use quotation marks around the entire name you type in.

Click the *Add* button to continue.

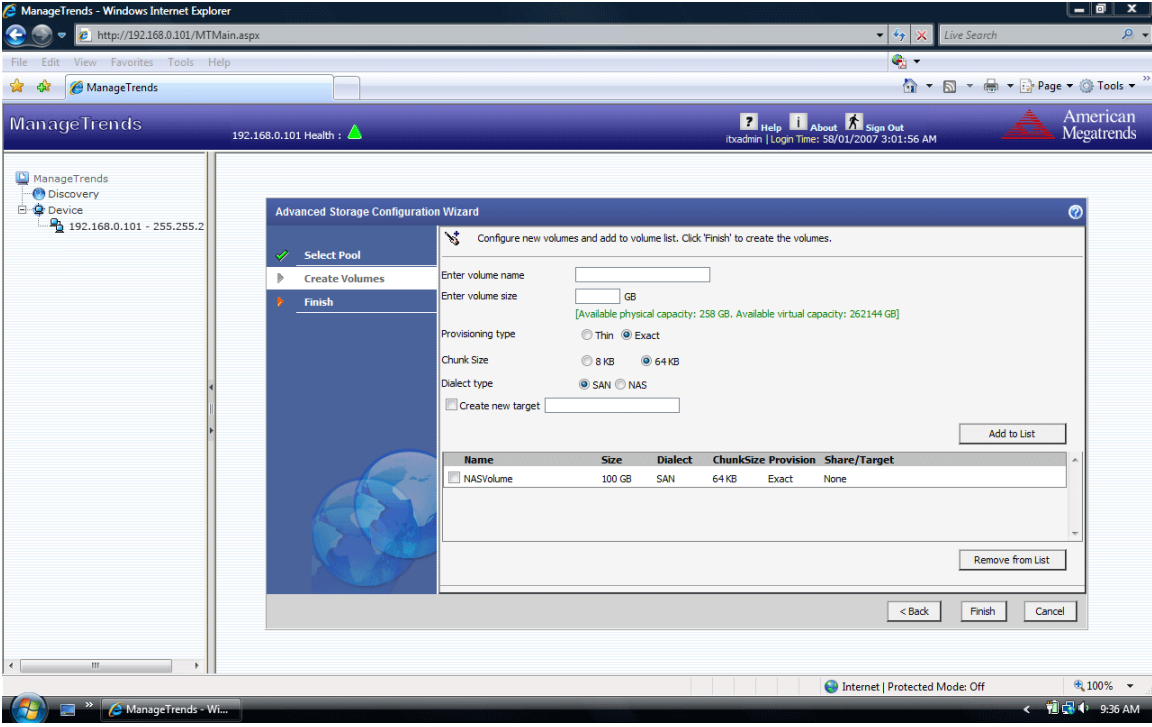

When you are finished adding your *Volumes*, click the *Finish* button.

A summary will appear. Your Storage Appliance will be automatically configured based on the values that you have entered. ManageTrends - Windows Inter  $\mathbf{x}$  $\bullet$   $\frac{1}{2}$   $\times$   $\frac{1}{2}$   $\times$ 

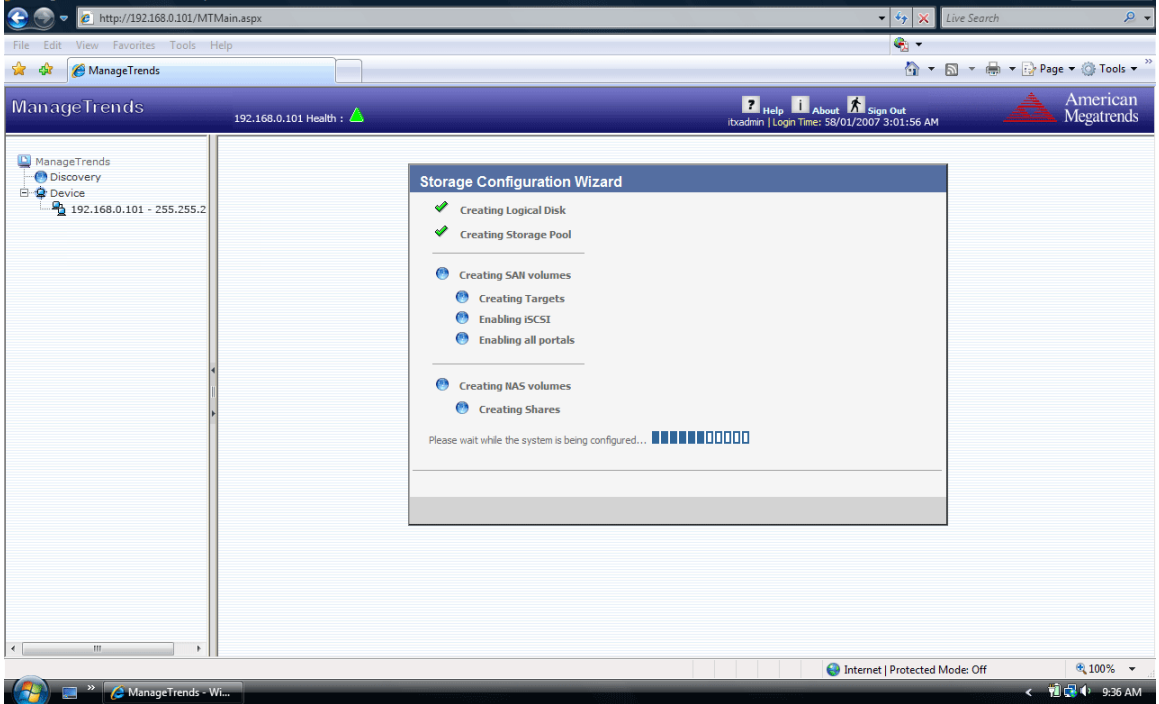

Do not close the window or click anywhere else until the operation completes.

## **Step Seven: All Done No Errors**

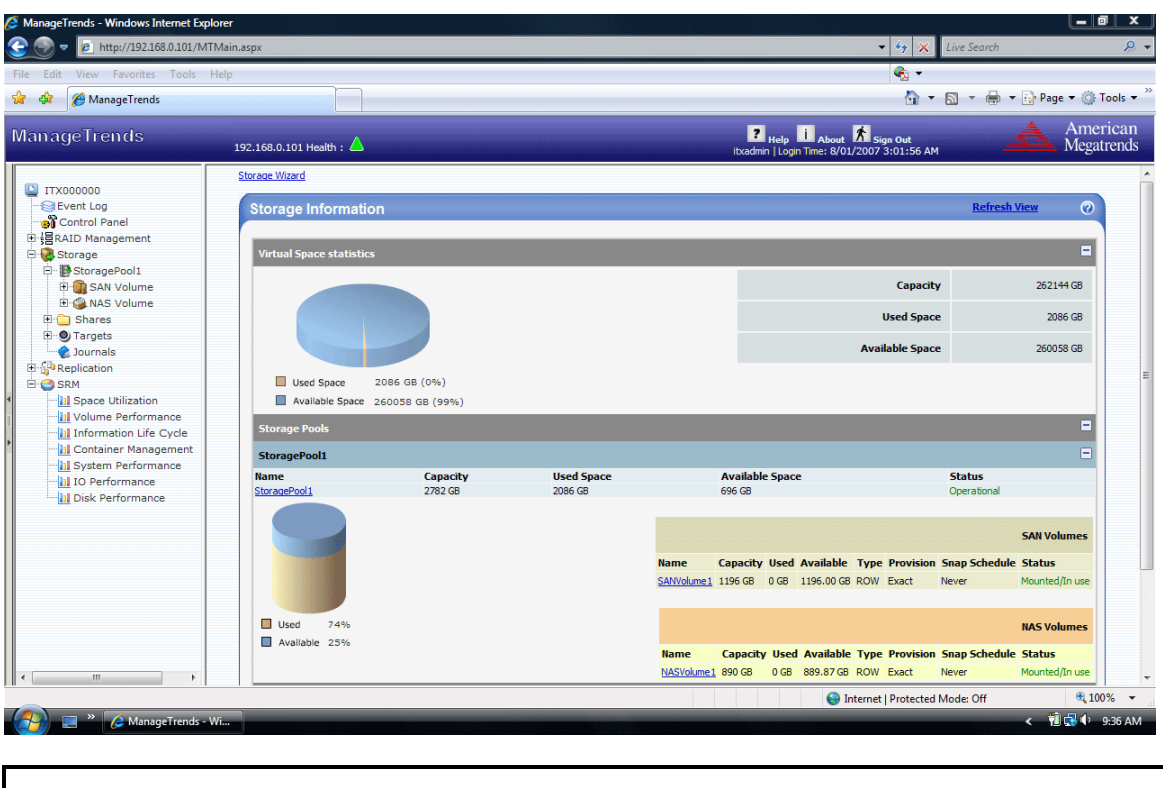

# **STOP!**

**YOU SHOULD NOW BE UP AND RUNNING.**